#### **Tablet PCs in the Classroom**

#### Pamela B. Cohen

Associate Professor of Mathematics Southern New Hampshire University p.cohen@snhu.edu

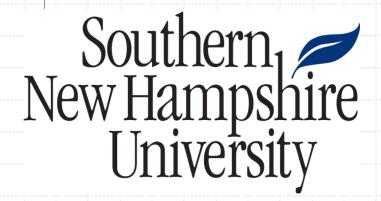

#### **Tablet PC Basics**

# **Change Tablet and Pen Settings Properties Tabs (System Tray)**

- Settings Handedness, Menu Location, Calibration
- Display Screen Orientation, Brightness
- Tablet Buttons
- Pen Options

#### My Standard Setup – Always Landscape

Properties → Display → Screen Orientation → Primary Landscape

# **Organizing Your Work**

- Notes/Assignments in original format (Word, Excel, PowerPoint, etc.)
- Windows Journal Notes from class
  - Default My Notes
  - My preference Journal Notes folder
- Posted Files
  - Export as mhtml files
  - Print as Adobe files

## **Windows Journal**

#### Menus

- File Open, Close, Save, Print, etc
- Edit Cut, Copy, Paste, Selection Tool, Select All, Select Page
- View Toolbars, Page Bar, Recent Notes
- Insert New Page, Insert/Remove Space, Text Box, Picture
- Actions Convert Selection to E-Mail, Convert Handwriting to Text, Group, Change Shape
- Tools Pen, Highlighter, Eraser, Options
- Help

# **My Journal Setup**

#### **View** → Toolbars – Check off

- Standard New Note, View Recent Notes,
   Save, Import, Find, Cut, Copy, Paste, Undo,
   Redo, Zoom
- Pen Pen, Highlighter, Eraser, Selection Tool, Insert/Remove Space, Flag
- Format –Bold, Italics, Colors
- View Pan, Zoom In, Zoom Out

#### **New Note**

#### **Start Windows Journal**

- Optional templates File → New note from template
- Setup the Note
  - Give your page a title
  - Selection Tool Highlight the title
  - ❖ Actions → Convert Handwriting to Text
- Make annotations
  - Pen
  - Pictures
  - Text
    - Keyboard
    - Input panel
  - Inserting/Removing Space
- Save/Save as to save your file to a folder (.jnt)
- Export to convert your file into a web page for posting (.mht , .mhtml or .tiff)
- Print to print your file to another format (.pdf)

# **Importing Documents**

# Starting with a document from another program Open Original File (Word, Excel, PowerPoint, etc.)

- Import File → Print → Journal Note Writer
- Make annotations
  - ❖ Insert → Insert/Remove Space
- Save
- Export

# \*\* Alternate Method (Preferred)\*\* Start Windows Journal

- Import File → Import → Open the file you want
  - ❖ Word all pages show
  - Excel only first sheet shows
  - PowerPoint all pages show

# Why use OneNote?

- It's a notebook
- Handwriting and Text entry allowed
- Easily convert handwriting to text
- "Import" other files
- Audio and video
- Publish for use in Blackboard
- Accessible

# **Organizing Your Work**

- Folders
- Sections
- Pages
- Subpages

One **Folder** to hold all courses

One **Section** per class

One **Page** per class session/topic/module

# **Handwriting and Text**

- Variety of Pens/Highlighters
- Easily move/combine "blocks" of text/handwriting
- Convert to Text tool

# Ink Annotations with Microsoft Office Programs

# View → Toolbars → Ink Annotations (Also Ink Comment in Word)

- Pens Ballpoints, Felt Tips, Highlighters
- Eraser
- Selection Tool
- Colors other than red, blue, black
- Line Style change ink width
- Show/Hide Markup

### **Tablet Software**

- Microsoft OneNote
- Agilix GoBinder like OneNote
- Microsoft Snipping Tool
- Microsoft Education Pack
- Microsoft Experience Pack
- ritePen
- Physics Illustrator

#### Resources

Check out our Tablet PC resource site at:

http://it.snhu.edu/flint/tablet

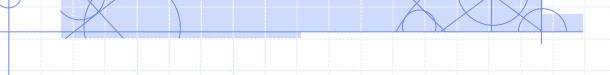

Pamela Cohen p.cohen@snhu.edu

# **Questions?**